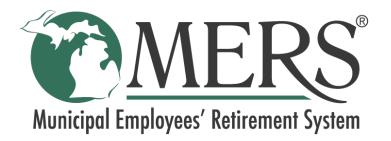

# Employer Portal ePayment User Guide

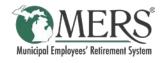

# Table of Contents

| Introduction to ePayment       | 3  |
|--------------------------------|----|
| Access the ePayment Site       | 3  |
| Navigate the ePayment Site     | 4  |
| Account Summary                | 5  |
| Outstanding Invoices           | 5  |
| Scheduled Payments             | 5  |
| Payment and Credit History     | 5  |
| Make Payment                   | 6  |
| Apply Credits                  | 8  |
| AutoPay                        | 10 |
| Set Up New AutoPay Contract    | 11 |
| Edit Existing AutoPay Contract | 11 |
| Cancel AutoPay Contract        | 13 |
| Invoice History                | 14 |
| Payment History                | 14 |
| Wallet                         | 15 |
| Add New Wallet Entry           | 15 |
| Edit Wallet Entry              | 16 |
| Delete a Wallet Entry          | 17 |
| Scheduled Payments             | 18 |
| View Scheduled Payment Details | 18 |
| Cancel Scheduled Payment       | 19 |
| Logout from ePayment site      | 19 |

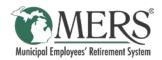

# Introduction to ePayment

The MERS ePayment site is used to manage MERS Defined Benefit billing transactions.

The MERS ePayment site provides access to view and pay Outstanding Invoices, apply Existing Credits, and view Paid Invoices/Credits Applied.

# Access the ePayment Site

Access to the ePayment site is provided within the DB Employer Portal.

Once logged into the DB Employer Portal, click the ePayment tab. This will open the ePayment site in a new tab of your internet browser.

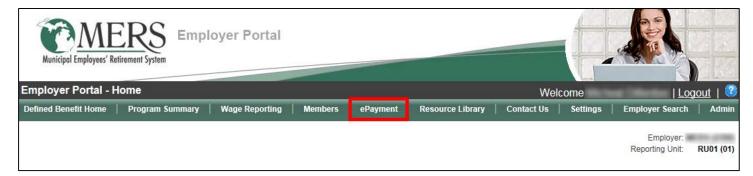

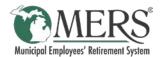

# Navigate the ePayment Site

Navigation of the ePayment site is primarily done through the tabs of the navigation bar, shown below.

| Account Summary | Make Payment | Apply Credits | AutoPay - | Invoice History | Payment History | Wallet |                 |      |
|-----------------|--------------|---------------|-----------|-----------------|-----------------|--------|-----------------|------|
|                 |              |               |           |                 |                 |        | Scheduled Payme | ents |

Once logged into the ePayment site the following tabs are available.

| Tab                                                                  | Description                                                                                               |  |  |  |
|----------------------------------------------------------------------|----------------------------------------------------------------------------------------------------|--|--|--|
| Account Summary                                                      | Provides an overview of current Account Balances and Invoice/Payment activity.                            |  |  |  |
| Make Payment                                                         | Where current and scheduled payments are created.                                                         |  |  |  |
| Apply Credits         View and apply Credits to current Invoices due |                                                                                                    |  |  |  |
| AutoPay                                                              | Allows for setting up of automatic payment to MERS based on Invoice Due Date or Total Outstanding Balance |  |  |  |
| Invoice History                                                      | List of all paid Invoices                                                                                 |  |  |  |
| Payment History                                                      | List of all completed Payments/Credits                                                                    |  |  |  |
| Wallet                                                               | Manage bank information for Payments                                                                      |  |  |  |

If the internet browser window is not wide enough on the screen, tabs will be condensed under the E icon. Simply click the icon and the tabs will be displayed in a drop down list to choose from, as seen in the image below.

| Account Summary | Make Payment | Apply Credits | Ē                                         |   | 100,000,000 |
|-----------------|--------------|---------------|-------------------------------------------|---|-------------|
| .0.000          | nt Summa     | ιy.           | AutoPay<br>Invoice H<br>Payment<br>Wallet | - |             |

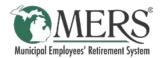

## Account Summary

The Account Summary page is composed of three sections:

#### **Outstanding Invoices**

This section provides the current *Balance Due*, *Available Credit*, and *Net Balance Due*; along with a listing of any Outstanding Invoices.

To view a PDF an invoice that is listed, click on the *Invoice* #.

Click *View All Open Invoices* to go to the Make Payment page and view details of each outstanding invoice.

#### Scheduled Payments

This section will show if any payments have been scheduled to be processed on a future date.

Click the *Payment Number* to view a popup window with the payment details, or click *View Complete List* to go to the Scheduled Payments page.

#### Account Summary

Outstanding Invoices BALANCE DUE: \$3,407,453.37 AVAILABLE CREDIT: \$1,327.78 VIEW AVAILABLE CREDIT

NET BALANCE DUE: \$3,406,125.59

| INVOICE #   | INVOICE # DATE DUE DA |            | DATE DUE DATE TOTAL |                        | DATE DUE DATE TOTAL |  | BALANCE DUE |
|-------------|-----------------------|------------|---------------------|------------------------|---------------------|--|-------------|
| 00076661-1  | 11/30/2017            | 12/20/2017 | \$2,000,000.00      | \$2,000,000.00         |                     |  |             |
| 00076675-22 | 11/30/2017            | 12/20/2017 | \$1,406,314.69      | \$1,406,312.89         |                     |  |             |
| 00076100-2  | 11/22/2017            | 12/20/2017 | \$837.98            | \$837.98               |                     |  |             |
| 00075890-3  | 11/15/2017            | 12/20/2017 | \$302.50            | \$302.50               |                     |  |             |
|             |                       |            |                     | View All Open Invoices |                     |  |             |

#### Scheduled Payments

| SCHEDULED DATE | PAYMENT NUMBER   | AMOUNT   | PROCESS STATUS | SOURCE             |
|----------------|------------------|----------|----------------|--------------------|
| 2/28/2018      | WEBPMT0000070030 | \$302.50 | Scheduled      | Regular            |
|                |                  |          |                | View Complete List |

#### Payment and Credit History

| rayment and credit mistory |         |            |                          |
|----------------------------|---------|------------|--------------------------|
| PAYMENT NUMBER             | TYPE    | DATE       | AMOUNT                   |
| WEBPMT0000070002           | Payment | 1/17/2018  | \$150.30                 |
| <u>00076717-01-A</u>       | Return  | 12/6/2017  | (\$0.93)                 |
| 00076657-03-A              | Return  | 12/5/2017  | (\$1.28)                 |
| 00076657-02-A              | Return  | 12/5/2017  | (\$106.52)               |
| WEBPMT0000063080           | Payment | 11/17/2017 | \$1,000,000.00           |
|                            |         |            | View All Payment History |

#### Payment and Credit History

This section provides a list of recent Payments and Credits (displayed as 'Return').

Click the *Payment Number* to view a pop-up window with the payment details, or click *View All Payment History* to go to the Payment History page.

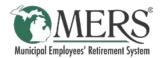

# Make Payment

To make a payment on an Outstanding MERS DB Invoice:

- 1. Click the Make Payment tab
- 2. Select the Invoice to pay from the *Core Invoice Number* drop down
- 3. Check the box in the *Pay* column for the invoice line item to be paid or enter amount to be paid in the *Amount* field
  - a. If there are more than 10 line items in a Core Invoice, use the page options to see more.
  - b. Click *Select All* to pay all invoice line items.

The selected invoice line items will display in the *Selected Transactions* table.

| utstanding Invoice               | S                         |           |                       |                 |                   |                |             |                         |        |                             |
|----------------------------------|---------------------------|-----------|-----------------------|-----------------|-------------------|----------------|-------------|-------------------------|--------|-----------------------------|
| Core Invoice Number:<br>Previous | 00076675-22               |           | ~                     | 2               |                   |                |             |                         |        | Next                        |
| Muni #:                          | -                         |           |                       | ą               | Reporting Period: |                |             |                         | CIe 3b | Select A                    |
| Invoice Number                   | Division Number           | D         | vision Name           | Invoice Date    | Due Date          | Invoice Amount | Balance 11  | Pay                     | An     | nount                       |
| 0076675-01                       | 38                        | New Hires | On or After 1/1/2014  | 11/30/2017      | 12/20/2017        | \$158,383.00   | s1: 3       | •                       |        | 158382.07                   |
| 0076675-02                       | 38                        | New Hires | On or After 1/1/2014  | 11/30/2017      | 12/20/2017        | \$1,870.06     | \$1,869.19  |                         |        | \$1,889.19                  |
| 0076675-03                       | 37                        | Retirees  | joined after 10/1/12  | 11/30/2017      | 12/20/2017        | \$38,790.00    | \$38,790.00 |                         |        | \$38,790.00                 |
| 0076675-04                       | 34                        | New Exe   | mpt Contrib Modified  | 11/30/2017      | 12/20/2017        | \$45,449.39    | \$45,449.39 |                         |        | \$45,449.36                 |
| 0076675-05                       | 34                        | New Exe   | mpt Contrib Modified  | 11/30/2017      | 12/20/2017        | \$32,745.00    | \$32,745.00 |                         |        | \$32,745.00                 |
| 0076675-06                       | 30                        | Old Exemp | t Contr Mod pr 3/1/89 | 11/30/2017      | 12/20/2017        | \$16,987.00    | \$16,987.00 |                         |        | \$16,987.00                 |
| 0076675-07                       | 45                        | Carve ou  | t of Div 35 Opt B-3%  | 11/30/2017      | 12/20/2017        | \$301.61       | \$301.61    |                         |        | \$301.61                    |
| 0076675-08                       | 45                        | Carve ou  | t of Div 35 Opt B-3%  | 11/30/2017      | 12/20/2017        | \$6,796.00     | \$6,796.00  |                         |        | \$6,796.00                  |
| 0076675-09                       | 36                        | New Exen  | pt Non-Contrib A-5%   | 11/30/2017      | 12/20/2017        | \$27,324.84    | \$27,324.84 |                         |        | \$27,324.84                 |
| 0076675-10                       | 36                        | New Exen  | pt Non-Contrib A-5%   | 11/30/2017      | 12/20/2017        | \$70,480.00    | \$70,480.00 |                         |        | \$70,480.00                 |
| Tor<br>elected Transactio        | tal Invoice Amount:<br>NS | \$1,406,3 | 14.69                 | Total Remaining | Balance Due:      | \$1,406,312.89 | За          | Previou<br>otal Payment |        | 3 No<br>\$158,684.<br>Expor |
| Invoice                          | Number                    | 15        | Balance               | 11              | Paym              | ent II         |             |                         |        |                             |
| 0075890-01-A                     |                           |           |                       | \$302.50        |                   | \$302.50       |             |                         |        |                             |
| 0076675-01                       |                           |           |                       | \$158,382.07    |                   | \$158,382.07   |             |                         |        |                             |
| Additional Notes:                |                           |           |                       |                 |                   |                |             |                         |        |                             |

Make Payment Apply Credits

Account Sun

1

- 4. Repeat Step 3 for additional invoices as needed
- 5. Click the Next button to go to the *Review & Pay* page

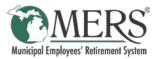

6. Review Selected Transactions and select Payment Account from the *Payment Options* 

**Note**: To add a new payment account, click the *+Add New Entry* button.

- 7. Verify and or update Wallet Entry information
- 8. Select to either:
  - a. Pay Now payment will be processed for the current date

- Pay Later specify a date for the payment to be processed
- 9. Click *Submit* to process payment

|             | Invoice # |                 | E        | Balance 11   |       | Payment            | I. |  |
|-------------|-----------|-----------------|----------|--------------|-------|--------------------|----|--|
| 00075890-01 | -A        |                 | \$302.50 |              | \$3   |                    |    |  |
| 00076675-01 |           |                 |          | \$158,382    | 2.07  | \$158,38           |    |  |
| Select      | Wallet ID | Tender Type 🛛 🗐 |          | Account Numb | oer 🏨 | Exp Date/Routing # | 1  |  |
| Select      | Wallet ID | Tender          | Туре 🕼   | Account Numb | oer 🏦 | Exp Date/Routing # | 1  |  |
| ۲           | ECheck    | ECheck          |          | XXXXXXXX7013 |       | XXXXX0326          |    |  |
|             |           |                 |          |              |       |                    |    |  |

| Wallet Entry/Edit    | Information 7                          |   |                 |
|----------------------|----------------------------------------|---|-----------------|
| Account Type:        | Checking () Savings                    |   |                 |
| Wallet ID:           | ECheck                                 |   |                 |
| Bank Routing Number: | XXXXXXXXXXXXXXXXXXXXXXXXXXXXXXXXXXXXXX |   |                 |
| Bank Account Number: | X00000XXX7013                          |   |                 |
| Account Holder Name: |                                        |   |                 |
| Street:              | 10000                                  |   |                 |
| Street 2:            |                                        |   |                 |
| City:                |                                        |   |                 |
| State:               |                                        | ] |                 |
| Zip Code:            | 100001-0000                            |   |                 |
| Country:             | United States                          |   |                 |
|                      |                                        |   |                 |
|                      |                                        |   | Pay Now         |
|                      |                                        | • | 8 O Pay Later   |
|                      |                                        |   | Cancel Submit 9 |

A Confirmation page will then display. This can be printed for your records, or accessed from the Scheduled Payment page if it has not processed yet, or the Payment History page if it has been processed.

| Confirma<br>MERS<br>1134 Municipal Way<br>Lansing , MI 48917 | tion                    |                                |                                                                         |               |                     |
|--------------------------------------------------------------|-------------------------|--------------------------------|-------------------------------------------------------------------------|---------------|---------------------|
|                                                              | er Number:<br>mer Name: | and Tarray                     | Payment Number:<br>Created Date:<br>Status:<br>Process Date:<br>Amount: | Scheduled     |                     |
| Paid Invo                                                    | ice List                |                                |                                                                         |               |                     |
| Core Invoice #                                               | Division Number         | Division Name                  | Reporting Period                                                        | Invoice #     | Amount Applied      |
| 00075890-3                                                   | 46                      | Carve out of Div.36 Opt.B 3%   | 201312                                                                  | 00075890-01-A | \$302.50            |
| 00076675-22                                                  | 38                      | New Hires On or After 1/1/2014 | 201711                                                                  | 00076675-01   | \$158,382.07        |
|                                                              |                         |                                |                                                                         |               | Total: \$158,684.57 |

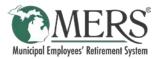

# Apply Credits

Credits on a specific division can be applied to Outstanding Invoices for that division. To apply an existing credit to a different division, contact MERS at 800.767.6377.

Account Summary

To apply an existing credit to an Outstanding Invoice:

- 1. Click the Apply Credits tab
- 2. Click the *Select This* button for the credit to be applied

This will display the Outstanding Invoices for the Division that the credit applies to

3. Check the *Pay In Full* box to apply the full credit amount/invoice amount (whichever is lower), or enter the amount of the credit to apply to the invoice in the *Amount* column.

The selected invoice line items will display in the *Selected Transactions* table.

4. Click the Apply button

| SELECT<br>DOCUMENT | DIVISION<br>NUMBER | DIVISION NAME                | DOCUMENT<br>#                   | DOCUMENT<br>DATE | DOCUMENT<br>TOTAL | APPLIED<br>AMOUNT | UNAPPLIED<br>AMOUNT |
|--------------------|--------------------|------------------------------|---------------------------------|------------------|-------------------|-------------------|---------------------|
|                    | 2                  | New Hires On or<br>After 1/1 | <u>00074768-</u><br><u>02-A</u> | 10/10/2017       | (\$2.87)          | \$0.00            | \$2.87              |
| SELECT THIS        | 36                 | New Exempt<br>Non-Contr      | <u>00075890-</u><br><u>02-A</u> | 11/15/2017       | (\$1,217.11)      | \$0.00            | \$1,217.11          |
| SELECT THIS        | 38                 | New Hires On or<br>Afte      | <u>00076657-</u><br><u>03-A</u> | 12/5/2017        | (\$1.28)          | \$0.00            | \$1.28              |
| SELECT THIS        | 38                 | New Hires On or<br>Afte      | <u>00076657-</u><br><u>02-A</u> | 12/5/2017        | (\$106.52)        | \$0.00            | \$106.52            |

Apply Credits

Make Pa

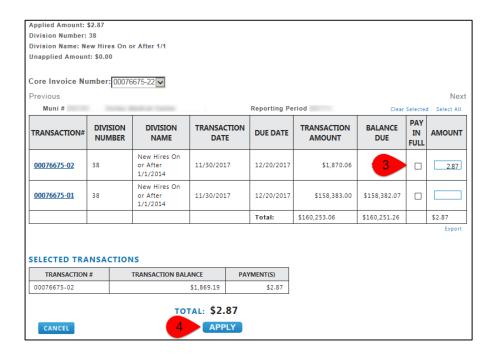

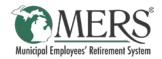

5. Review *Applied Credit Details* and click *Confirm* 

| TRANSACTION # | TRANSACTION BALANCE | PAYMEN                 | Γ(S)                     |                  |
|---------------|---------------------|------------------------|--------------------------|------------------|
| 00076675-02   | \$1,869.1           | 9                      | \$2.87                   |                  |
|               |                     |                        |                          |                  |
| Applied Cre   | edit Details        |                        |                          |                  |
| DOCUMENT #    | DATE                | TOTAL                  | APPLIED AMOUNT           | UNAPPLIED AMOUNT |
|               |                     | <b>TOTAL</b><br>\$2.87 | APPLIED AMOUNT<br>\$2.87 | UNAPPLIED AMOUNT |

A Confirmation window will then pop-up. This can be printed for your records, or accessed from the Payment History page.

| 134 Municipa<br>ansing, MI 4. |                     |                     |          |               |                   |                      |
|-------------------------------|---------------------|---------------------|----------|---------------|-------------------|----------------------|
| ansing, wir 4                 | 5517                |                     |          |               |                   |                      |
| Custome                       | Number:             |                     |          |               | Applied           | Date: 2/12/2018      |
| Custon                        | er Name:            |                     |          | A             | pplied Credit Am  | ount: \$2.87         |
| Payment                       | Number: 000         | 74768-02-A          |          | Una           | pplied Credit Am  | ount: \$0.00         |
|                               |                     |                     |          |               |                   |                      |
| Applied                       | Invoic              | e List              |          |               |                   |                      |
| Applied<br>CORE<br>INVOICE #  | Invoic<br>INVOICE # | REPORTING<br>PERIOD | DIVISION | DIVISION NAME | APPLIED<br>AMOUNT | REMAINING<br>BALANCE |

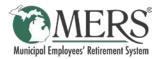

# AutoPay

AutoPay is a feature available in the ePayment site that when set up will automatically pay Outstanding Invoice(s) based on the settings selected.

There are two Payment Options when setting up AutoPay:

| Option                            | Description                                                                                                    |
|-----------------------------------|----------------------------------------------------------------------------------------------------|
| Based on Invoice Due Date         | The full balance of the outstanding invoice(s) with due dates that are less than or equal to the processing date will be paid |
| Based on All Outstanding Invoices | The full balance of all outstanding invoices will be paid based on the processing date selected during AutoPay setup          |

As an example of how the two payment options differ, consider the following list of invoices:

| Invoice # | Amount Due | Issue Date | Due Date |
|-----------|------------|------------|----------|
| 123456    | \$250.00   | 1/23/18    | 2/13/18  |
| 789012    | \$300.00   | 1/30/18    | 2/20/18  |
| 345678    | \$300.00   | 2/2/18     | 2/22/18  |
| 901234    | \$500.00   | 2/20/18    | 3/10/18  |

If AutoPay is set up with the payment date of 2/22/18, here is how the payments would be structured under the different Payment Options.

| Payment Option | Based On Invoice Due Date | Based on All Outstanding Balances |
|----------------|---------------------------|-----------------------------------|
| Invoices Paid  | 123456, 789012, 345678    | 123456, 789012, 345678, 901234    |
| Amount Paid    | \$850.00                  | \$1,350.00                        |

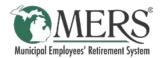

#### Set Up New AutoPay Contract

To set up a new AutoPay contract:

1. Click the AutoPay tab and select New AutoPay Contract

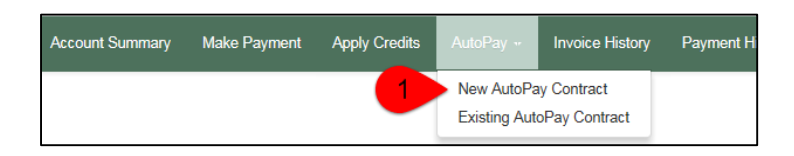

2. Complete the New AutoPay Contract settings *Memo*: Name for the AutoPay Contract

Payment Option: Choose appropriate option

*First Payment Date*: Enter the date for the first AutoPay payment

*End Date*: Enter appropriate information for when to stop AutoPay payments

*Frequency*: Select desired frequency for AutoPay to process payments

**Payment Method**: Click the Magnifying Glass icon to select the Payment Account from available wallet accounts

| Payment Option: <ul> <li>Based on Invoice Due Date</li> <li>Based on All Outstanding Invoices</li> </ul> First Payment Date: <ul> <li>02/12/2018</li> <li>End Date:</li> <li>No end date</li> <li>Ends after:</li> <li>Occurrence</li> <li>End Base</li> </ul> Frequency:       Monthly         Payment Method: <ul> <li>Q</li> </ul> |                     | Memo                            |
|----------------------------------------------------------------------------------------------------|---------------------|---------------------------------|
| End Date: <ul> <li>No end date</li> <li>Ends after: Occurrenc</li> <li>Ends by: End Date</li> </ul> Frequency: Monthly Y                                                                                                    | Payment Option:     | 0                               |
| No end date     O Ends after:     O Ends by:     End Date                                                                                                    | First Payment Date: | 02/12/2018                      |
| C Ends by: End Date Frequency: Monthly                                                                                                    | End Date:           | <ul> <li>No end date</li> </ul> |
| Frequency: Monthly                                                                                                    |                     | O Ends after: Occurrence        |
|                                                                                                    |                     | O Ends by: End Date             |
| Payment Method: 🔍 🔍                                                                                                    | Frequency:          | Monthly V                       |
|                                                                                                    | Payment Method:     | Q                               |
|                                                                                                    |                     |                                 |

3. Click the Save button

#### Edit Existing AutoPay Contract

- 1. Click the AutoPay tab and select Existing AutoPay Contract
- 2. Click the *Contract* number to be edited

| Account Summary | Make Payment | Apply Credits | AutoPay Invoice History    |                              | Payment I |
|-----------------|--------------|---------------|----------------------------|------------------------------|-----------|
|                 |              | 1             | New AutoPa<br>Existing Aut | ay Contract<br>oPay Contract |           |

| /iew AutoPay (                          | Contract          |                             |                           |          |          |
|-----------------------------------------|-------------------|-----------------------------|---------------------------|----------|----------|
| + Create                                | Next Payment Date | Frequency                   | Amount 11                 | Status 1 | Payments |
| R8P000000000000000000000000000000000000 | 2/2018            | Pay every month on the 12th | Based on invoice due date | Active   |          |

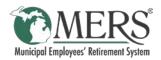

3. Click the Edit button

| View AutoPay Contract |                             |                 |                         |
|-----------------------|-----------------------------|-----------------|-------------------------|
| Contract Number:      | RBP00000000006              | Customer #:     | 20210                   |
| Status:               | Active                      | Customer Name:  | franky filmburg Carrier |
| Memo:                 |                             | Payment Method: | E-Check                 |
| Payment Option:       | Based on Invoice Due Date   | Account Number: | XXXXXX7890              |
| Frequency:            | Pay every month on the 12th | Routing Number: | XXXXX2882               |
| Next Payment Date:    | 05/12/2018                  |                 |                         |
|                       | Cancel Edit 2               |                 |                         |

4. Modify the AutoPay settings as needed:

#### Status:

- Active will continue to run as normal
- On-Hold AutoPay payments will not process until status changed back to active
- *Closed* ends AutoPay payments. Cannot be moved back to Active.

Memo: Not Currently In Use

Payment Option: Choose appropriate option

*Next Payment Date*: Enter the date for the next AutoPay payment if different from date already shown

*End Date*: Enter appropriate information for when to stop AutoPay payments

Frequency: Select desired frequency for AutoPay to process payments

Payment Method: Click the Magnifying Glass icon to select the Payment Account from available wallet accounts

5. Click the *Save* button

| Edit AutoPay Contract |                                                                                          |
|-----------------------|------------------------------------------------------------------------------------------|
| Customer #:           | 102100                                                                                   |
| Customer Name:        | Parks, Well-of Carller                                                                   |
| Status:               | Active                                                                                   |
| Memo:                 | Memo                                                                                     |
| Payment Option:       | <ul> <li>Based on Invoice Due Date</li> <li>Based on All Outstanding Invoices</li> </ul> |
| Next Payment Date:    | 05/12/2018                                                                               |
| End Date:             | No end date                                                                              |
|                       | O Ends after: Occurrence                                                                 |
|                       | O Ends by: End Date                                                                      |
| Frequency:            | Monthly                                                                                  |
| Payment Method:       | Q<br>ECheck<br>XXXXX7890<br>XXXXX2882                                                    |
|                       | Cancel Save                                                                              |

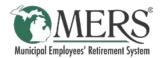

#### Cancel AutoPay Contract

- 1. Click the AutoPay tab and select Existing AutoPay Contract
- 2. Click the *Contract* number to be cancelled

Account Summary Make Payment Apply Credits AutoPay - Invoice History Payment H New AutoPay Contract Existing AutoPay Contract

| /iew AutoPay   | Contract          |                             |                           |           |          |
|----------------|-------------------|-----------------------------|---------------------------|-----------|----------|
| + Create       | Next Payment Date | Frequency 11                | Amount 🕼                  | Status 11 | Payments |
| RBP00000000006 | 2/2018            | Pay every month on the 12th | Based on invoice due date | Active    |          |

3. Click the *Edit* button

| View AutoPay Contract |                             |                 |                     |
|-----------------------|-----------------------------|-----------------|---------------------|
| Contract Number:      | RBP000000000006             | Customer #:     | 2012/02/            |
| Status:               | Active                      | Customer Name:  | Tanks, Market Carts |
| Memo:                 |                             | Payment Method: | E-Check             |
| Payment Option:       | Based on Invoice Due Date   | Account Number: | XXXXXX7890          |
| Frequency:            | Pay every month on the 12th | Routing Number: | XXXXX2882           |
| Next Payment Date:    | 05/12/2018                  |                 |                     |
|                       | Cancel Edit 2               |                 |                     |

4. Change the Status to Closed

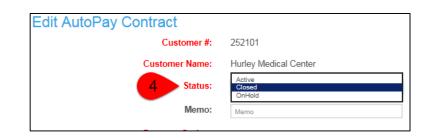

5. Click the Save button

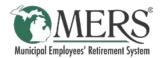

## Invoice History

The Invoice History page provides access to recent invoices paid. This page will display the last 1,000 invoices, if a copy of an older invoice is needed, contact MERS at 800.767.6377.

To view a PDF of an invoice click the *Invoice Number*. The list of invoices can be sorted by *Invoice Date, Last Payment Date,* or *Amount* by clicking the column headings.

To search for a specific invoice by date, click the *Advanced Search* button.

| Invoice Number | Division Number | Division Name                  | Invoice Date | Last Payment Date | Amount        |
|----------------|-----------------|--------------------------------|--------------|-------------------|---------------|
| 00076435-02-A  | 31              | Union Contrib                  | 11/30/2017   | 1/17/2018         | \$150.3       |
| 00075917-01    | S1              | Surplus Unassociated           | 10/31/2017   | 11/17/2017        | \$1,000,000.0 |
| 00075573-22    | 03              | Exempt Contributory UnModified | 10/31/2017   | 11/17/2017        | \$3,323.0     |
| 00075573-21    | 30              | Old Exempt Contr Mod pr 3/1/89 | 10/31/2017   | 11/17/2017        | \$16,987.0    |
| 00075573-20    | 36              | New Exempt Non-Contrib A-5%    | 10/31/2017   | 11/17/2017        | \$70,480.0    |
| 00075573-19    | 36              | New Exempt Non-Contrib A-5%    | 10/31/2017   | 11/17/2017        | \$26,957.     |
| 00075573-18    | 33              | Exempt Retiree                 | 10/31/2017   | 11/17/2017        | \$85,190.0    |
| 00075573-17    | 35              | Old Exp N/C pr 3/1/89 Opt A-5% | 10/31/2017   | 11/17/2017        | \$40,201.0    |
| 00075573-16    | 35              | Old Exp N/C pr 3/1/89 Opt A-5% | 10/31/2017   | 11/17/2017        | \$3,027.2     |
| 00075573-15    | 45              | Carve out of Div 35 Opt B-3%   | 10/31/2017   | 11/17/2017        | \$6,796.      |

# Payment History

The Payment History page provides access to all payments and credits. Credits are displayed with a payment type of 'Return.'

To view printable details about a payment or credit, click the *Transaction Number*. The list of payments can be sorted by *Transaction Number*, *Type*, *Date*, or *Amount* by clicking the column headings.

To search for specific payments by date, click the *Advanced Search* button.

| Transaction Number | Туре    | Date ↓≣    | Amount         |
|--------------------|---------|------------|----------------|
| VEBPMT0000070002   | Payment | 1/17/2018  | \$150.30       |
| 00076717-01-A      | Return  | 12/6/2017  | (\$0.93        |
| 00076657-03-A      | Return  | 12/5/2017  | (\$1.28        |
| 00076657-02-A      | Return  | 12/5/2017  | (\$106.52      |
| WEBPMT0000063080   | Payment | 11/17/2017 | \$1,000,000.00 |
| WEBPMT0000063078   | Payment | 11/17/2017 | \$1,410,504.50 |
| 00075890-02-A      | Return  | 11/15/2017 | (\$1,217.11    |
| WEBPMT0000062206   | Payment | 10/20/2017 | \$1,000,000.00 |
| WEBPMT0000062204   | Payment | 10/20/2017 | \$1,412,709.63 |
| 00074768-02-A      | Return  | 10/10/2017 | (\$2.87        |

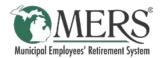

# Wallet

The Wallet page is used to store the bank account information to be used when payments are made.

From this page bank account information can be added, edited, or removed. If routing or account numbers are changing, a new wallet entry needs to be created and the existing one can be deleted; they cannot be updated in an existing Wallet Entry.

| Action         Wallet ID         Jt         Tender Type         Jt         Account Number         Jt         Exp Date/Routing #         Jt           Im         Echeck         Echeck         Echeck         XXX1770         XXXX3181 | Wallet   | + Add New Entry |             |                |                    |
|----------------------------------------------------------------------------------------------------|----------|-----------------|-------------|----------------|--------------------|
| ECheck ECheck XXX1770 XXXX3181                                                                                                    | Action   | Wallet ID       | Tender Type | Account Number | Exp Date/Routing # |
|                                                                                                    | <u>i</u> | ECheck          | ECheck      | XXX1770        | XXXXX3181          |

#### Add New Wallet Entry

Prior to any payments being submitted, or if routing/account numbers need changed, a new wallet entry needs to be created.

- 1. Click the Wallet tab
- 2. Click the +Add New Entry button
- 3. Complete the *Add Wallet* pop-up window.

Fields in red are required to be completed.

4. Click the Save button

| Account Summary | Make Payment | Apply Credits | AutoPay 🗸 | Invoice History | Payment I Wallet |
|-----------------|--------------|---------------|-----------|-----------------|------------------|
| Wallet + Add N  | ew Entry 2   |               |           |                 |                  |

| Add Wallet           |                       |      |
|----------------------|-----------------------|------|
| Account Type:        | Checking      Savings |      |
| Wallet ID:           | ±                     |      |
| Bank Routing Number: |                       |      |
| Bank Account Number: |                       |      |
| Account Holder Name: |                       |      |
| Street:              |                       |      |
| Street 2:            |                       |      |
| City:                |                       |      |
| State:               |                       |      |
| Zip Code:            |                       |      |
| Country:             |                       |      |
|                      |                       |      |
|                      | Close                 | Save |

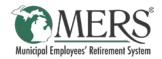

#### Edit Wallet Entry

To edit the Wallet ID or address associated with a Wallet Entry:

- 1. Click the Wallet tab
- 2. Click the *constant of the Constant of the Constant of the Wallet Entry*

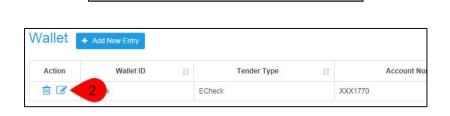

Payment I

Pay 🗸

1

Wallet

- 3. Make the necessary updates on the *Edit Wallet* pop-up window
- 4. Click the Save button

| Edit Wallet          |                       | Х    |
|----------------------|-----------------------|------|
| Account Type:        | Checking      Savings |      |
| Wallet ID:           | ECheck                |      |
| Bank Routing Number: | XXXXX3181             |      |
| Bank Account Number: | XXX1770               |      |
| Account Holder Name: | Municipality          |      |
| Street:              | 123 Main St           |      |
| Street 2:            |                       |      |
| City:                | Lansing               |      |
| State:               | MI                    |      |
| Zip Code:            | 48911                 |      |
| Country:             | USA                   |      |
|                      | Close                 | Save |

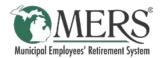

#### Delete a Wallet Entry

If the bank routing/account numbers have changed, existing Wallet Entries will need to be deleted. To delete a Wallet Entry:

Pay 🗸

Invoice History

- 1. Click the Wallet tab
- 2. Click the 💼 icon next to the Wallet Entry

| Wallet | Add New Entry |    |             |    |            |
|--------|---------------|----|-------------|----|------------|
|        |               |    |             |    |            |
| Action | Wallet ID     | 11 | Tender Type | 11 | Account Nu |

Payment I

Wallet

3. Click the *OK* button on the *Confirm* pop-up window.

| Confirm                                  |     | ×      |
|------------------------------------------|-----|--------|
| Do you want to delete this wallet entry? |     |        |
|                                          | Зок | Cancel |

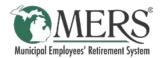

# Scheduled Payments

The Scheduled Payments page allows users to view and/or cancel payments that are set to be processed at a future date.

The Scheduled Payments page is accessed by clicking the Municipality Name on the right of the navigation bar and selecting Scheduled Payments.

| ~ |
|---|
|   |
|   |
|   |

# ACTION SCHEDULED DATE PAYMENT NUMBER AMOUNT PROCESS STATUS SOURCE Cancel 2/28/2018 WEBPMT0000070032 \$86,105.71 Scheduled Regular

#### View Scheduled Payment Details

To view printable details about a Scheduled Payment, simply click the *Payment Number*.

| <b>IERS</b><br>134 Municipal Way<br>ansing, MI 48917 |           |                  |                 |                                                |                            |
|------------------------------------------------------|-----------|------------------|-----------------|------------------------------------------------|----------------------------|
|                                                      |           |                  |                 |                                                |                            |
| ansing, MI 48917                                     |           |                  |                 |                                                |                            |
|                                                      |           |                  |                 |                                                |                            |
| Customer N                                           |           |                  |                 | Payment Number: WEBF                           | N4T000070022               |
| Customer                                             |           |                  |                 | Created Date: 2/13/2                           |                            |
| ouotomor                                             |           |                  |                 | Status: Sched                                  |                            |
|                                                      |           |                  |                 | Process Date: 2/28/2                           | 018                        |
|                                                      |           |                  |                 | Amount: \$86,1                                 | 05.71                      |
|                                                      |           |                  |                 |                                                |                            |
| Paid Invoice                                         | e List    |                  |                 | 1                                              |                            |
|                                                      | E List    | REPORTING PERIOD | DIVISION NUMBER | DIVISION NAME                                  | AMOUNT APPLIED             |
| CORE INVOICE #                                       |           | REPORTING PERIOD | DIVISION NUMBER | DIVISION NAME<br>Retirees joined after 10/1/12 | AMOUNT APPLIED \$38,790.00 |
| CORE INVOICE # 00076675-22 0                         | INVOICE # |                  |                 |                                                | \$38,790.00                |
| CORE INVOICE # 00076675-22 0 00076675-22 0           | INVOICE # | 201711           | 37              | Retirees joined after 10/1/12                  |                            |

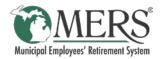

#### Cancel Scheduled Payment

To cancel a Scheduled Payment:

- 1. Click the *Municipality* name and select *Scheduled Payments*
- 2. Click *Cancel* in the *Action* column

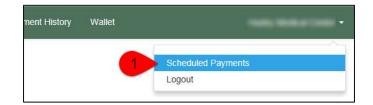

| Schedu | Scheduled Payments |                |                  |      |  |  |  |  |
|--------|--------------------|----------------|------------------|------|--|--|--|--|
| ACTION |                    | SCHEDULED DATE | PAYMENT NUMBER   | AMOL |  |  |  |  |
| Cancel | 2                  | 8/2018         | WEBPMT0000070032 | \$86 |  |  |  |  |

3. Click the *OK* button on the *Confirm* pop-up window.

| Message from webpage                                    | X |
|---------------------------------------------------------|---|
| Are you sure you want to cancel this scheduled payment? |   |
| 3 OK Cancel                                             |   |

# Logout from ePayment site

As a best practice MERS recommends to use the Logout function when done on the ePayment site.

nent History Wallet Hurley Medical Center -Scheduled Payments

To Logout from the ePayment site click the *Municipality* name and select *Logout* 

This will end the ePayment session, and redirect to <u>www.mersofmich.com</u>. The tab/window can now be closed..

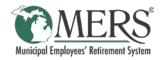

Municipal Employees' Retirement System of Michigan 1134 Municipal Way Lansing, Michigan 48917 Phone: 800.767.6377 Fax: 517.703.8336 www.mersofmich.com

This publication contains a summary description of MERS benefits, policies or procedures. MERS has made every effort to ensure that the information provided is accurate and up to date as of 2.13.2018. Where the publication conflicts with the relevant Plan Document, the Plan Document controls.